<span id="page-0-1"></span>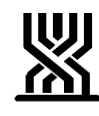

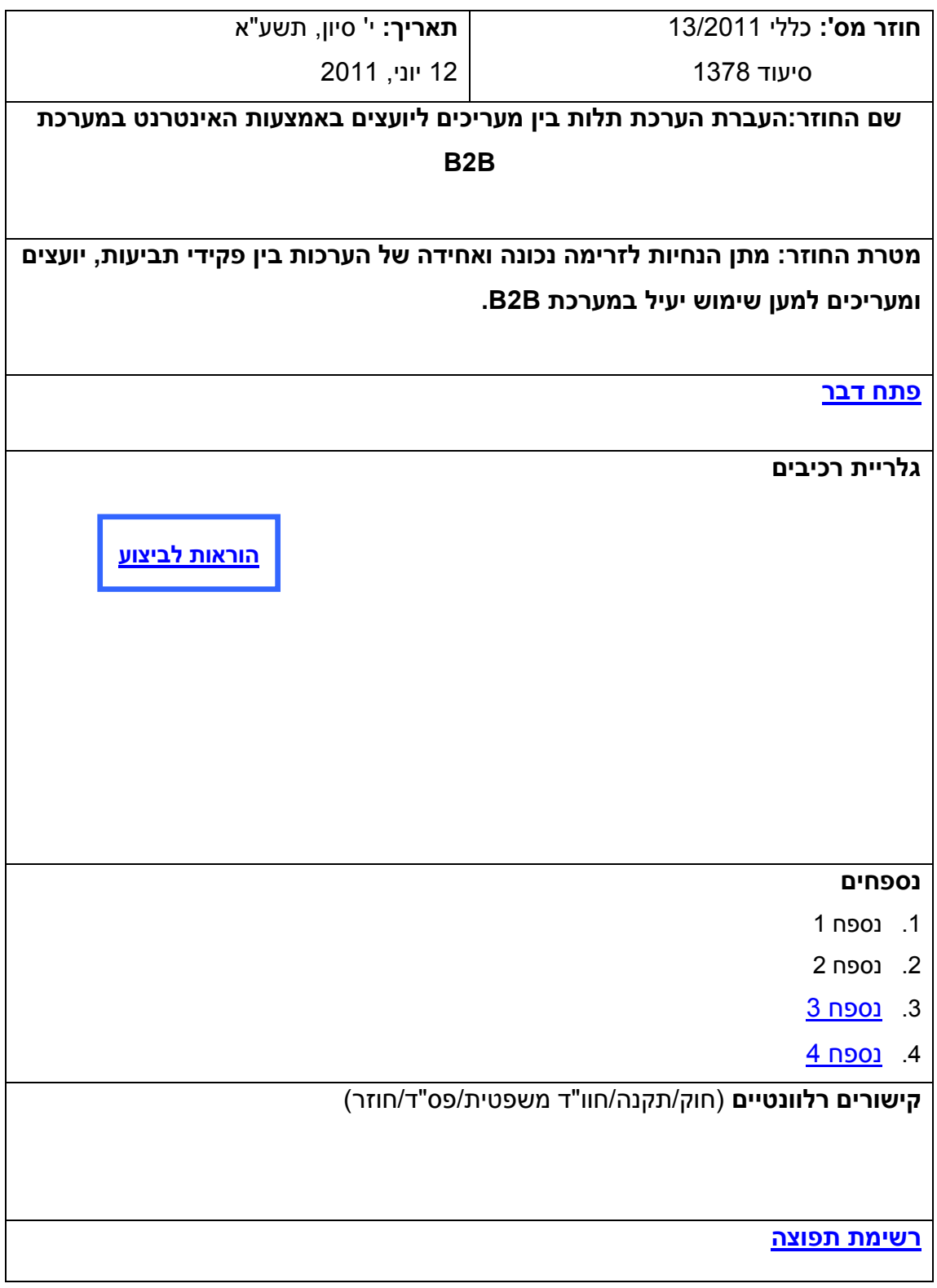

<span id="page-0-2"></span><span id="page-0-0"></span>**פתח דבר** 

אנו שמחים להודיעכם על פיתוח תהליך חדש במערכת סיעוד של העברת הערכת התלות בין

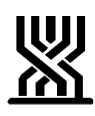

המעריך ליועץ באמצעות מערכת האינטרנט.

בדרך זו, יוכל המעריך לשדר באמצעות מערכת אינטרנט מאובטחת את הערכות התלות שהוקלדו על ידו ויוכל לקבל תגובה מהיועץ באותה דרך.

התהליך החדש יקצר את משך זמן הטיפול בתביעות, ויקל מאד על עבודת המעריכים והיועצים.

תודה מיוחדת לעובדי תמ"מ: נתי כהן וצוותו, יריב נעים וצוות סיעוד שנרתמו למציאת פתרון במהירות וביעילות וכן תודה לרוני די נור, והיועצים סרגיי לונדסקי ואפרת בלקין על עזרתם הרבה והערותיהם המועילות בבחינת תהליך העבודה.

אנו שוקדים על מציאת דרך להעברת ההערכות באופן אוטומטי למערכת הסריקה.

לצורך עבודה במערכת זו על כל המעריכים והיועצים להירשם במערכת **b2b** ולקבל הרשאה, ראה הסבר כללי של יריב נעים והסבר מפורט שנעשה על ידינו, בנספחים.

**בתוקף:** מיידי – כל מי שיירשם יוכל להתחיל לעבוד במערכת ובתנאי שהיועצים בסניף

נרשמו והם מחוברים לאינטרנט.

**[חזרה](#page-0-1)**

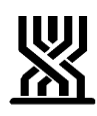

**הוראות לביצוע**

**שלב א'**

להלן תהליך הזרימה של הערכה:

<span id="page-2-0"></span>פקיד תביעות יעביר ליועץ הפניה בשני העתקים+מידע רפואי בשני העתקים (מקורי + צילום).

היועץ ימיין את כל ההפניות ויעביר למעריך המתאים, הפניה + מידע רפואי וישאיר אצלו העתקים לצורך בקרת איכות ומתן ייעוץ.

המעריך יבצע הערכה בהתאם לכללים ויעביר את הערכתו ליועץ מוקדם ככל האפשר, באמצעות מערכת **b2b .** 

היועץ יערוך מיון של כל ההערכות שהגיעו אליו :

- א. הערכות שמצריכות בקרת איכות ו/או תיקונים יטופלו על ידו מול המעריך עד לאישורו וחתימתו .
- ב. הערכות שאינן מצריכות בקרת איכות או ייעוץ, לא ייחתמו על ידי היועץ.

היועץ ידפיס עותק אחד מכל הערכה שהטיפול בה הסתיים ויעביר להחלטת פקיד תביעות.

בשלב הזה ההערכה תועבר ללא חתימת המעריך, וזאת מאחר שלא ניתן עדיין לעשות שימוש בחתימה אלקטרונית.

פקיד התביעות יעיין בהערכה ואם ניתן לבסס עליה החלטה יקליד למערכת את תוצאות ההערכה .

פקיד התביעות ידביק את מדבקת הסריקה, שתהווה סימן שעל סמך הערכה זו התקבלה החלטת פקיד התביעות.

פקיד התביעות ידאג לצלם שני עותקים מכל ההערכה שצריכה לעבור להחלטת וועדה ויחזיר את ההערכה המקורית (עם המדבקה) ליועץ לצורך חתימת המעריך.

היועץ יעביר את הערכה עם המדבקה לחתימת המעריך .

בסוף כל יום יעבירו היועצים לפקיד התביעות את ההערכות שנחתמו על ידי המעריכים להמשך טיפול (ועדה/ סריקה ועוד).

### **חשוב להדגיש כי רק העותק החתום ע"י מעריך ישמש לסריקה.**

**חזרה**

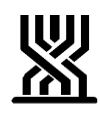

**[חתימה](#page-0-0)**

**ארנה זמיר**

**מנהלת אגף סיעוד**

### <span id="page-3-0"></span>**רשימת תפוצה**

**נמענים לביצוע**: פקידי תביעות סיעוד **העתק לידיעה**: גב' אילנה שרייבמן – סמנכ"ל גמלאות, המוסד לביטוח לאומי מנהלי סניפים מנהלי תחום גמלאות מנהלי סניפי משנה פקידי תביעות סיעוד מרכזי דלפק קדמי מנהלי מרכז מידע טלפוני גב' רבקה רוזנברג-בושם – מנהלת תחום סיעוד

**[חזרה](#page-0-2)**

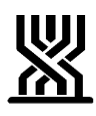

### **נספח 1**

לכבוד יועצים ומעריכי תלות בסיעוד

המוסד לביטוח לאומי שמח לספק עבורכם שירות חדש, המאפשר לשדר את מסמכי הערכות תלות לסיעוד באמצעות "מערכת קשרים עסקיים" של המוסד לביטוח לאומי באינטרנט.

כדי להתחבר לשירות יש לבצע רישום ראשוני למערכת כמפורט להלן.

תהליך ההרשמה:

- א. יש להיכנס לאתר הבית של המערכת שכתובתו: **[il.gov.btl.b2b://https](https://b2b.btl.gov.il/)**
	- ב. בחלקו הימני של הדף ישנו לחצן "הרשמה למערכת"
- ג. הפעל את הלחצן ותקושר לטופס ההרשמה המקוון, קרא/י את ההוראות ודברי ההסבר למילוי הטופס. (ניתן בכל אחד משלבי מילוי הטופס המקוון לקבל עזרה ביחס לכל פיסקה מפסקאות הטופס ע"י הפעלת הקישור (הסבר) המופיע בכותרתה של כל פיסקה).
	- ד. בשדה "סוג ארגון" יש לבחור מהרשימה הנפתחת אחת מהאפשרויות הבאות : יועץ/ת (סיעוד) או מעריך/ה (סיעוד)
		- ה. חשוב !

 עם סיום מילוי טופס הבקשה המקוון, הדפס/י אותו ב – 2 העתקים, צרף/י לאחד ההעתקים צילום תעודת זהות. שלח/י אלינו, ליחידה לשירותים טכנולוגיים, את הטופס המלא לפי הכתובת המופיעה בראשו או באמצעות יחידת הסיעוד בסניף בדואר פנימי להשלמת הליך הרישום במערכות המוסד לביטוח לאומי.

ו. לאחר הגעת טופס הרישום למוסד לביטוח לאומי וסיום הליך אישור הרשום ממערכותינו, תפתח לכם הרשאת שימוש במערכת וישלח אליכם אישור בהודעת SMS למספר הנייד שתזינו בעת הרישום לטופס וכן תשלח ערכה הכוללת מידע וחוברת הדרכה בעניין הכניסה ואופן הפעלת המערכת.

אם נתקלתם בבעיה כלשהי בעת מילוי טופס הרישום המקוון, נשמח לעמוד לרשותכם בטלפונים02-6463252:

מצ"ב הסבר מפורט לאופן הרישום והבודה במערכת שנעשה לאחר התנסות בפיילוט.

בברכה: ב/יריב נעים

רוני די-נור

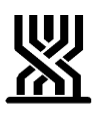

### **נספח 2**

# **תהליך רישום לשירות b2b למעריכים ויועצים**

חייבים לעבוד עם מחשב שמחובר למדפסת !!! יש להיכנס לכתובת הבאה וחשוב לדייק בהקלדה: https://b2b.btl.gov.il מצד ימין נמצא כפתור "הרשמה למערכת" , לחוץ עליו ויפתח חלון של בקשה לרישום משתמש חדש. מלא את כל השדות לפי הנחיות שבסעיף הבא.

שים לב שהטופס ארוך וכדי להגיע לכל השדות יש לגלול אותו למטה עד סוף הטופס. הנחיות למילוי שדות מסוימים:

בסוג ארגון יש לבחור "מעריך/ה(סיעוד)" או "יועץ/ת(סיעוד)" – בהתאם לתפקיד. יועצים שהם גם מעריכים יירשמו פעמיים - כיועצים וגם כמעריכים - ולאחר קבלת אישור כניסה למערכת יפנו למערכת תמיכה באתר b2b בטלפון 02-6463252 כדי לסדר את השימוש במערכת גם כמעריכים וגם כיועצים מאותו תפריט .

בשם ארגון יש לרשום את שם העסק שנרשם בפתיחת תיק במע''מ.

בקוד יועץ או מעריך יש לרשום 4 ספרות ואם הקוד קטן מ4- ספרות – יש להוסיף אפסים לפני המספר כדי להגיע ל4- ספרות.

במספר תיק ניכויים יש להקליד 11 פעמים את הספרה "9" (כך נקבע במערכת).

ברחוב ומספר בית ארגון יש לרשום את שם הרחוב ומס' הבית שלך.

בישוב ארגון יש לרשום את שם הישוב בו הינך מתגורר.

במיקוד כתובת ארגון יש לרשום את המיקוד שלך.

בשם המאשר מטעם הארגון יש להקליד "וולהנדלר יואב"(כך נקבע במערכת).

במס' ת''ז של המאשר יש להקליד "032282980" (כך נקבע במערכת).

<u>בבחירת סיסמה</u> יש לבחור סיסמה זמנית, שתוחלף מיד עם הכניסה הראשונה למערכת. בסוף הטופס לא לשכוח לסמן "V "במשבצת בחירת שם השרות. בסיום מילוי הטופס יש ללחוץ על הכפתור "שמירה והדפסה". בשלב זה המערכת בודקת האם חלו טעויות במילוי הטופס ואם כן המערכת תתריע על כך – מצד ימין למטה תופיע הערה בצבע אדום והסמן יעבור לשדה שלא מולא נכון אם הטופס מולא נכון – ייפתח תפריט הדפסה של " בקשה לרישום לאתר קשרים עסקיים". יש להדפיס את הדף ב2- עותקים ולשלוח עותק אחד ליחידה לשירותים טכנולוגיים , בדואר פנימי בסניף, בהתאם לדף הסבר המצורף. את העותק השני יש לשמור אצלכם מאחר וקיימים בו כל הפרטים הדרושים לכניסה למערכת.

רק לאחר שבקשתכם תאושר במחלקה לשירותים טכנולוגיים תקבלו הודעת SMS לנייד אותו הזנתם בעת הרישום ואז ניתן יהיה להיכנס למערכת עצמה . לצורך כניסה למערכת יש לשוב ולהיכנס לכתובת [il.gov.btl.b2b://https.](https://b2b.btl.gov.il/) הזן את שם הכניסה, קוד זיהוי המשתמש ואת הסיסמה הזמנית, כפי שהקלדת בזמן הרישום למערכת. (ניתן למצוא בעותק "בקשה לרישום לאתר קשרים עסקיים" שנשמר אצלכם).

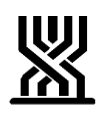

#### **שים לב!**

בכניסה ראשונה למערכת תתבקש להחליף את הסיסמה הזמנית שבחרת לסיסמה קבועה. בכל כניסה למערכת תצטרך להקליד את פרטי הזיהוי.

כדי להקל על התהליך, ניתן לשמור את הפרטים האלה בדפדפן אינטרנט, לצורך כך עליך להיכנס לתפריט "כלים" של הדפדפן, לבחור ב-"אפשרויות אינטרנט", לבחור בלשונית "תוכן" , בסעיף "השלמה אוטומטית" ללחוץ על כפתור "הגדרות" , לסמן ב-"V "את האפשרות "שמות משתמשים וסיסמאות בטפסים" ואת האפשרות "טפסים" וללחוץ על כפתור ה- "אישור" .

#### **הערות חשובות ליועצים בלבד:**

יועצים המשמשים כיועצים וכמעריכים אותו קוד ישמש אותם במערכת B2B. יועצים המשמשים כיועצים בשנים, שלושה סניפים מתבקשים להירשם בהתאם למספר הסניפים בהם הם נותנים שירותי ייעוץ. הקוד שנמצא במערכת הסיעוד ישמש לסניף הראשן והקוד שישמש את היועץ בסניף השני יהיה אתו הדבר אלא שהספרה הראשונה מתוך 4 ספרות תהא .8 לדוגמא : קוד קיים ,0034 קוד שני 8034 אם הקוד הקיים הוא עם ארבע ספרות הרי שהספרה הראשונה תוחלף ב.8-

מטרם רשום שני יצטרך היועץ להתקשר בקרה ולהודיע שברצונו להירשם פעם נוספת על אותה זהות אך בקוד שונה.

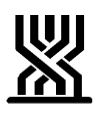

# **נספח 3**

# **עבודה עם מערכת b2b למעריכים**

לאחר כניסה למערכת [\(il.gov.btl.b2b://https](https://b2b.btl.gov.il/) [\(](https://b2b.btl.gov.il/)מצד ימין יופיע תפריט ראשי עם אפשרויות של "שידור קבצים", "קבלת קבצים ומשובים" , "הגדרות אישיות" ו-"יציאה ממערכת" .

שים לב, מערכת b2b יודעת להעביר אך ורק קבצים בפורמט **PDF!!!**

שליחת קובץ

כל ניסיון לשלוח קובץ שאינו PDF יביא להודעת שגיאה , לכן עליך לשמור את ההערכה בתיקייה בקובץ רגיל ובנוסף בפורמט PDF.

שם הקובץ יכיל רק מספרים או אותיות רגילות, המערכת לא יודעת לטפל בסימונים מיוחדים כמו \*,&%, ' # '' ועוד.

תהליך שמירה ב-PDF

בסיום הקלדת ההערכה ושמירת הקובץ בתיקייה, יש לפתוח שוב את ההערכה שזה עתה שמרתם בקובץ רגיל ולגשת לתפריט "שמור בשם", יפתח חלון שבתחתיתו קיימת אפשרות "שמור כסוג" לחץ על החץ שמראה כלפי מטה וגלול את הרשימה מעט למטה ובחר באפשרות PDF.

אחרי שבחרתם PDF, הורידו סימון "V "מהאפשרות "פתח קובץ לאחר פרסום" ולחצו על כפתור "שמור".

# צפייה בקובץ PDF

לצורך צפייה בקובץ PDF חייבת להיות מותקנת תוכנה מתאימה במחשב שלכם. על פי רוב במחשבים החדשים תוכנה זו קיימת מראש ואין צורך לחפש אותה ולהתקין אותה, אם קבצי PDF לא נפתחים ניתן להתקין תוכנה בשם Reader Adobe וניתן להוריד אותה <http://www.adobe.com/products/reader.html>:הבא מהאתר תשלום ללא אחרי שהקובץ ניפתח ניתן לקרוא אותו מהמסך או לשלוח אותו להדפסה .

שליחת הערכה ליועץ

לצורך שליחת קובץ הערכה ליועץ עליך להשתמש בתפריט "שידור קבצים" . לחץ על הכיתוב "שידור קבצים" ובחר באפשרות "שאלון ממעריכים ליועצים" . משמאל לתפריט הראשי יופיעו 3 לשוניות : "קבצים ששודרו" (כאן בהמשך יוצגו כל הקבצים ששלחתם ליועץ) , "קבצים שנמחקו" (כאן יוצגו הקבצים שבחרתם למחוק מתוך רשימת הקבצים ששודרו) ו-"שידור חדש" .

עבור ללשונית "שידור חדש". לבחירת הקובץ למשלוח לחץ על כפתור "עיון...", עבור לתיקיה בה נמצא קובץ ה-**PDF** , סמן אותו ולחץ על כפתור "פתח" .

בשורה מתחת, מלא את קוד היועץ שאליו ברצונך לשלוח את טופס ההערכה (לפי המספר שימסור לך היועץ) .

אין צורך למלא 4 ספרות , אלא לכתוב את קוד היועץ כפי שהוא (ז''א אם קוד היועץ הוא "14" אין צורך לכתוב "0014" , אלא "14" בלבד) .

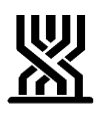

הערה חשובה: כשרוצים ייעוץ מהיועץ לגבי תיק ספציפי רצוי ל'שמור בשם' בנוסף לשם הזקן עם סיומת "לייעוץ".

בהמשך המסך תופיע אפשרות לקבלת הודעת SMS מהמערכת הממוחשבת לצורך הודעה אם קיימת בעיה בשליחת הקובץ:

בשורה התחתונה עליך לסמן "V "ולכתוב את מספר הנייד שאליו תגיע הודעה על שגיאה.

לצורך המשך שליחת הקובץ לחץ על כפתור "אישור", תוצג הודעה שטעינת הקובץ מתבצעת ולאחר מספר שניות יופיע חלון עם פרטי הקובץ ששודר.

לחץ על כפתור "סגור" ובזה יסתיים תהליך שליחת הקובץ ליועץ. הקובץ שנשלח יופיע בלשונית "קבצים ששודרו" .

### קבלת דף הערות מיועץ

לצורך קבלת דף תיקונים, שנשלח מיועץ למעריך עליך להיכנס למערכת **b2b** לתפריט "קבלת קבצים ומשובים" ובחר באפשרות "משוב מיועצים למעריכים". מצד שמאל יופיעו 2 לשוניות – "קבצים שהתקבלו" (כאן יופיעו קבצים עם הערות של היועץ) ו-"קבצים שנמחקו" (כאן יוצגו הקבצים של הערות היועץ, שהמעריך מחק).

ניתן להגדיר למערכת לשלוח **SMS** לטלפון נייד של מעריך הודעה שכל פעם כאשר יגיע קובץ תיקונים מיועץ

כאשר ברשימת הקבצים שהתקבלו יהיה לפחות קובץ אחד בתחתית העמוד תוצג אפשרות "הגדרת SMS".

לצורך כך לחץ על האפשרות "הגדרת SMS ", יוצג חלון שבו עליך לסמן "V "במשבצת הימנית ולמלא מספר טלפון נייד שאליו תישלח הודעת ה-SMS .

לסיום הפעולה לחץ על כפתור "אישור" .

**שים לב -** אפשרות זאת ניתן לבטל בהמשך על ידי כניסה לאותה אפשרות והסרת הסימון מהמשבצת .

### פתיחת קובץ שנשלח מהיועץ

לחץ על שם הקובץ ויפתח חלון עם שאלה "האם רק לפתוח את הקובץ" אם ברצונך לצפות מיידית בדף ההערות לחץ על כפתור "פתח", אם ברצונך לשמור את הקובץ במחשב ולעיין בדף ההערות מאוחר יותר, עליך לבחור בכפתור "שמור" ולבחור תיקיה לשמירה. אחרי שהקובץ ייפתח ניתן לקרוא אותו מהמסך או לשלוח להדפסה .

### שליחת קובץ בשנית

היה וההערכה תוקנה (בהמשך להערות היועץ) וברצונך לשלוח אותה שוב ליועץ, עליך לשוב ולשמור את הקובץ לפי ההנחיות הנ''ל.

**הערה חשובה:** מומלץ לאחר תיקון הקובץ 'לשמור בשם' שם הזקן עם סיומת "מתוקן" .

### מחיקת קובץ הערכה **מ- WORD**

לאחר כחודש מיום סיום טיפולך בהערכה, (לאחר החלטת פקיד תביעות) חשוב למחוק את קובץ ההערכה שנשמר אצלך בתיקיות ה-WORD .

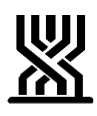

### **נספח 4**

# **עבודה עם מערכת b2b ליועצים**

לאחר כניסה למערכת [\(il.gov.btl.b2b://https](https://b2b.btl.gov.il/) (מצד ימין יופיע תפריט ראשי עם אפשרויות של "שידור קבצים", "קבלת קבצים ומשובים" , "הגדרות אישיות" ו-"יציאה ממערכת" .

שים לב, מערכת b2b יודעת להעביר אך ורק קבצים בפורמט **PDF!!!**

שליחת קובץ

כל ניסיון לשלוח קובץ שאינו PDF יביא להודעת שגיאה , לכן עליך לשמור את ההערכה בתיקייה בקובץ רגיל ובנוסף בפורמט PDF.

שם הקובץ יכיל רק מספרים או אותיות רגילות, המערכת לא יודעת לטפל בסימונים מיוחדים כמו \*,&%, ' # '' ועוד.

תהליך שמירה ב-PDF

בסיום הקלדת ההערכה ושמירת הקובץ בתיקייה, יש לפתוח שוב את ההערכה שזה עתה שמרתם בקובץ רגיל ולגשת לתפריט "שמור בשם", יפתח חלון שבתחתיתו קיימת אפשרות "שמור כסוג" לחץ על החץ שמראה כלפי מטה וגלול את הרשימה מעט למטה ובחר באפשרות PDF. אחרי שבחרתם PDF, הורידו סימון "V "מהאפשרות "פתח קובץ לאחר פרסום" ולחצו על כפתור "שמור".

צפייה בקובץ PDF

לצורך צפייה בקובץ PDF חייבת להיות מותקנת תוכנה מתאימה במחשב שלכם. על פי רוב במחשבים החדשים תוכנה זו קיימת מראש ואין צורך לחפש אותה ולהתקין אותה, אם קבצי PDF לא נפתחים ניתן להתקין תוכנה בשם Reader Adobe וניתן להוריד אותה <http://www.adobe.com/products/reader.html>:הבא מהאתר תשלום ללא אחרי שהקובץ ניפתח ניתן לקרוא אותו מהמסך או לשלוח אותו להדפסה .

### קבלת תיקים ממעריכים

היכנס לתפריט "קבלת קבצים ומשובים" ובחר באפשרות "שאלון ממעריכים ליועצים" . מצד שמאל יופיעו 2 לשוניות – "קבצים שהתקבלו" (כאן יופיעו קבצים עם הערכות תלות שנשלחו ממעריכים) ו-"קבצים שנמחקו" (כאן יוצגו הקבצים עם הערכות , שהיועץ מחק) .

# ניתן להגדיר למערכת לשלוח SMS לטלפון נייד של היועץ הודעה כל פעם שיגיע קובץ הערכה חדש ממעריך .

כאשר ברשימת הקבצים שהתקבלו יהיה לפחות קובץ אחד בתחתית העמוד תוצג אפשרות "הגדרת SMS".

לצורך כך לחץ על האפשרות "הגדרת SMS ", יוצג חלון שבו עליך לסמן "V "במשבצת הימנית ולמלא מספר טלפון נייד שאליו תישלח הודעת ה-SMS .

לסיום הפעולה לחץ על כפתור "אישור" .

**שים לב -** אפשרות זאת ניתן לבטל בהמשך על ידי כניסה לאותה אפשרות והסרת הסימון מהמשבצת .

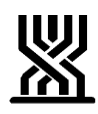

### פתיחת הקובץ שנשלח ממעריך

לחץ על שם הקובץ ויפתח חלון עם שאלה האם רק לפתוח את הקובץ אם ברצונך לצפות מיידית בתיק ההערכה לחץ על כפתור "פתח", אם ברצונך לשמור את הקובץ במחשב ולעיין בהערכה מאוחר יותר, עליך לבחור בכפתור "שמור" ולבחור תיקיה לשמירה. אחרי שהקובץ ייפתח ניתן או לקרוא אותו מהמסך או לשלוח להדפסה .

שליחת הערות למעריך

לצורך כתיבת הערות למעריך יש להשתמש בקובץ "בקרת איכות ממוחשבת". כתוב הערות בסעיפים בהם יש לך הערות. שים לב שהמקום לכך מוגדר מראש ולא ניתן להרחיבו. בסעיפים בהם אין הערות – נא להשאיר ריק.

הערה:

קובץ בקרת איכות למילוי ממוחשב ישלח ליועצים בקובץ ניפרד. היועצים מתבקשים להעביר אותו למחשבם באמצעות הדיסק און קי (דיסק נייד).

שמירת קובץ

בסיום הקלדת קובץ ההערות יש לשמור אותן בהתאם להסבר למעלה.

שליחת קובץ ההערות למעריך

השתמש בתפריט "שידור קבצים". לחץ על הכיתוב "שידור קבצים" ובחר באפשרות "משוב מיועצים למעריכים" .

משמאל לתפריט הראשי יופיעו 3 לשוניות :

"קבצים ששודרו" (כאן בהמשך יוצגו כל הקבצים ששלחת למעריך),

"קבצים שנמחקו" (כאן יוצגו הקבצים שבחרת למחוק מתוך רשימת הקבצים ששודרו) ו-"שידור חדש" .

יש לעבור ללשונית "שידור חדש". לצורך בחירת הקובץ למשלוח לחץ על כפתור "עיון..." עבור לתיקיה בו נמצא קובץ ה-PDF , סמן אותו וללחוץ על כפתור "פתח".

בשורה מתחת יש למלא את קוד המעריך שאליו נשלח קובץ ההערות . אין צורך למלא 4 ספרות , אלא לכתוב את קוד המעריך כפי שהוא (ז''א אם קוד המעריך הוא "14" אין צורך לכתוב "0014" , אלא "14" בלבד) .

בהמשך המסך תופיע אפשרות לקבלת הודעת SMS מהמערכת הממוחשבת לצורך הודעה אם קיימת בעיה בשליחת הקובץ:

בשורה התחתונה עליך לסמן "V "ולכתוב את מספר הנייד שאליו תגיע הודעה על שגיאה.

לצורך המשך שליחת הקובץ לחץ על כפתור "אישור", תוצג הודעה שטעינת הקובץ מתבצעת ולאחר מספר שניות יופיע חלון עם פרטי הקובץ ששודר. לחץ על כפתור "סגור" ובזה יסתיים תהליך שליחת הקובץ למעריך.

הקובץ שנשלח יופיע בלשונית "קבצים ששודרו" .

לאחר שהקובץ ישלח אין צורך לשמור את קובץ ה-PDF, אך מומלץ לשמור את הקובץ הרגיל של Word בתיקיה עם שם המעריך .